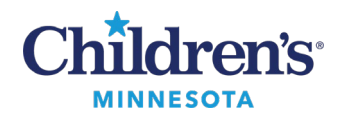

# **Sending Attachments from Cerner Message Center to MyChildren's Portal**

# *Policies Governing Attachments*

To enhance efficiency in communication with patients/families, Children's staff can attach documents to MyChildren's portal messages.

A policy to govern use was developed by legal/compliance with endorsement by the HIM committee to guide appropriate use of this feature.

Click [here](https://starnet.childrenshc.org/references/Policy/1100/1136.00-patient-portal.pdf) to view the complete Children's policy.

# *Authorized Attachments at Any Time*

- Patient specific documents, forms and questionnaires, handouts and education materials which would be given to the patient in person at the clinic.
- Documents that can be given to patients/families by the front desk staff without prior conversation between clinicians and families. **Note:** These documents are also available on childrensmn.org. Examples include:
	- o Patient-specific documents
	- o Blank forms and questionnaires
	- o Handouts and education materials

## *Authorized Attachments After Speaking with Families*

The following documents are authorized to send once a conversation between the clinician and patient/family has occurred:

- Documents containing sensitive information.
- Documents containing abnormal results. Examples include abnormal pathology, radiology, or genetics results.

## *Prohibited Attachments*

- Documents transmitted through the portal that would be a violation of law or regulation Examples include:
	- o A prescription for a controlled substance.
	- o Confidential information documented in the chart.

## *Attachments: From Cerner Message Center to MyChildren's Portal*

- 1. Click **Communicate** to create a new message.
- 2. Complete the appropriate message fields i.e., patient, subject, etc.
- 3. Click to select the **To consumer** box to send the message to the patient's portal.

## Two attachment options are available: **Browse Documents** and **Other Attachments.**

Questions or need assistance? Call Children's IT Service Desk 24/7 at 952-992-5000 or 4-5000 internally Copyright © 2024 Children's Minnesota. All rights reserved. Some content is based on the intellectual property of Cerner Corporation and used with permission. All other trade names and registered trademarks are the property of their respective owners. This content is designed for general use with most patients; each clinician should use his or her own independent judgment to meet the needs of each individual patient. This content is not a substitute for professional medical advice, diagnosis, or treatment.

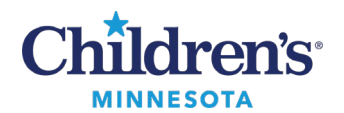

### Browse Documents

**Browse Documents** allows you to attach a clinical document from within Cerner.

1. Click **Browse Documents**.

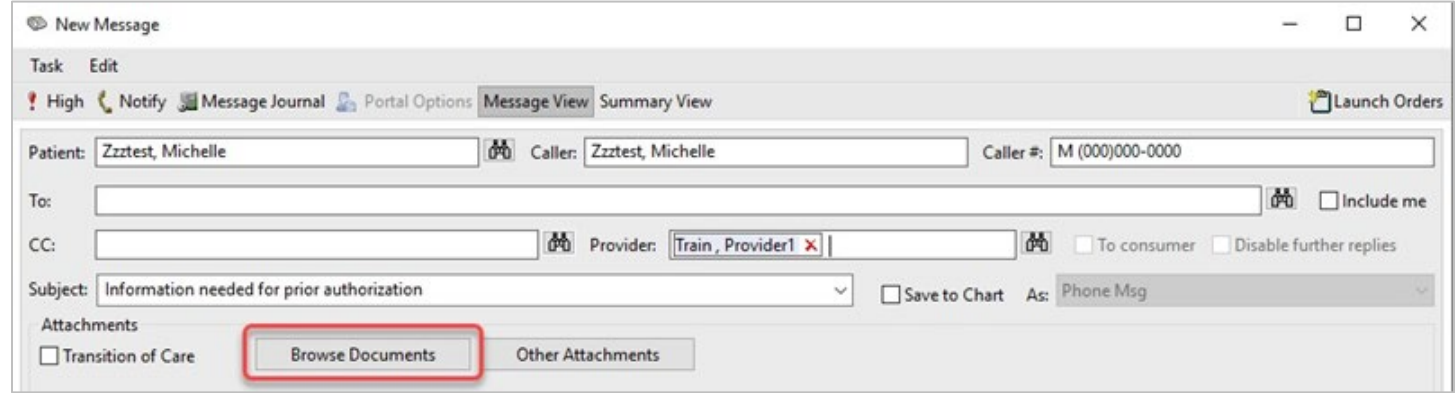

1. Select the document(s) to attach and click **OK**.

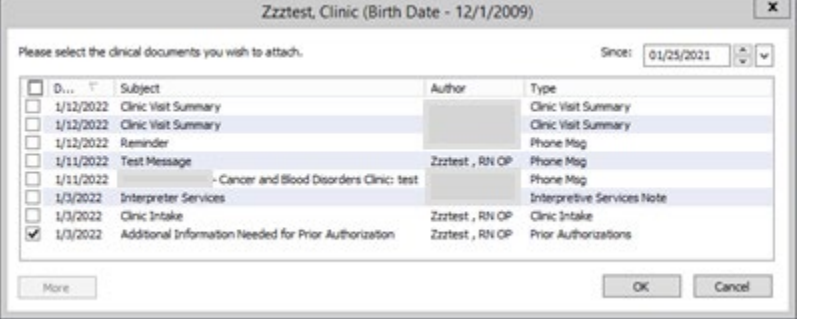

3. Your attached document displays.

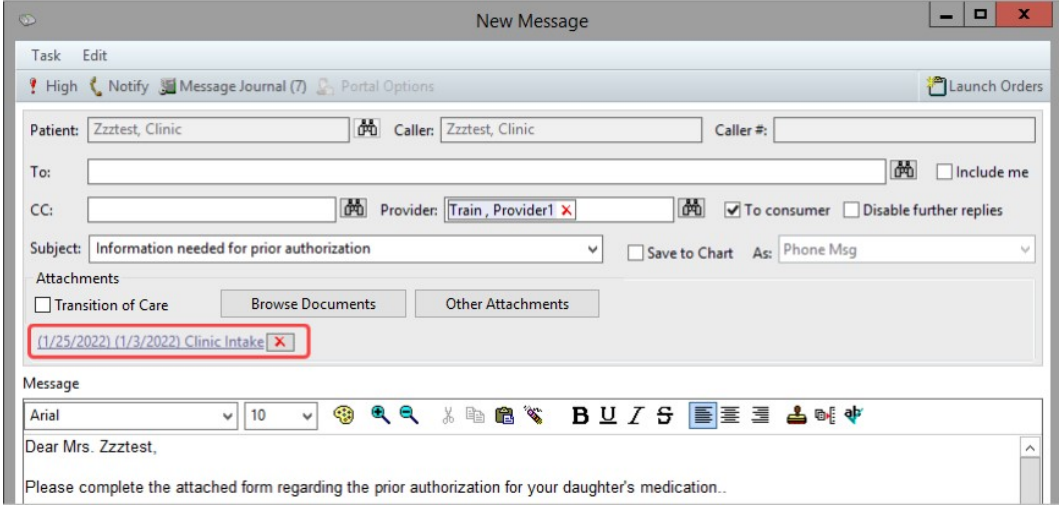

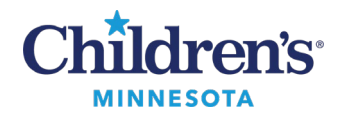

### Other Attachments

**Other Attachments** allows you to attach a document from OneDrive or attach a Cerner document not found within the **Browse Documents** option.

### **Attach a document from OneDrive**

1. Select **Other Attachments**.

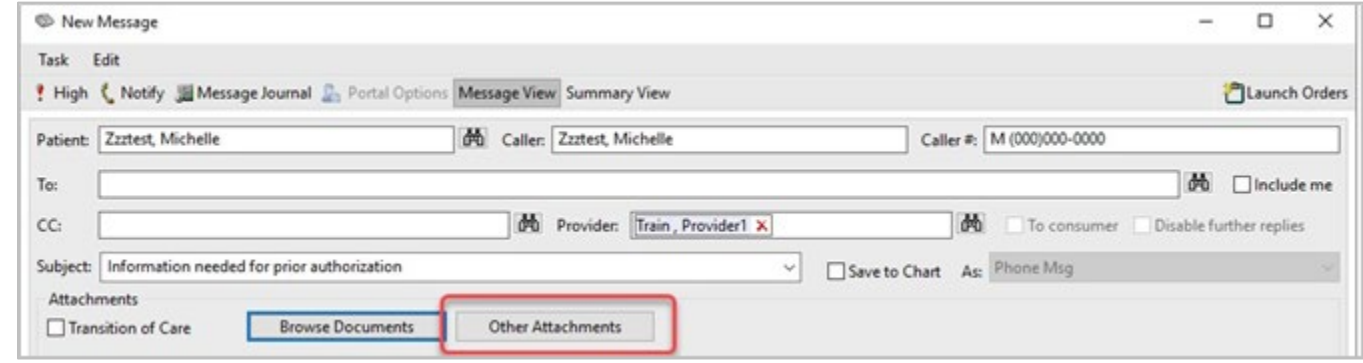

2. Click the **Browse** button which allows you to search the OneDrive folders on your Children's computer.

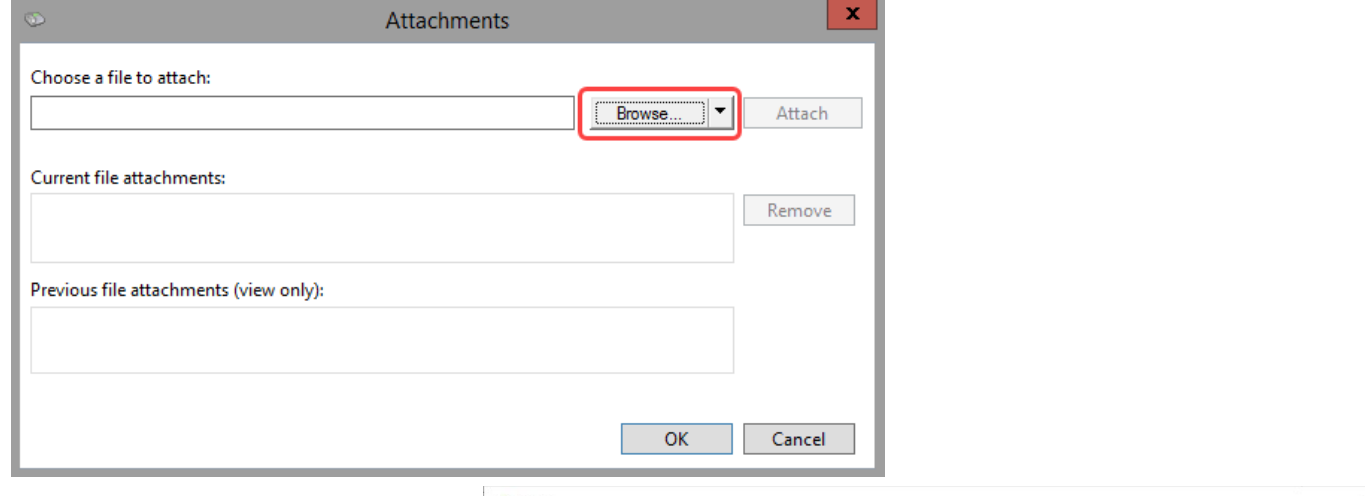

- 3. To locate a document, expand the OneDrive folder.
- 4. Select the appropriate OneDrive folder.
- 5. Select the document to attach.
- 6. Click **Open**.

**Note:** Documents saved to the desktop are not visible here to attach in Message Center. The document **must** be saved to OneDrive. You must be logged into M365 before launching Cerner to access OneDrive.

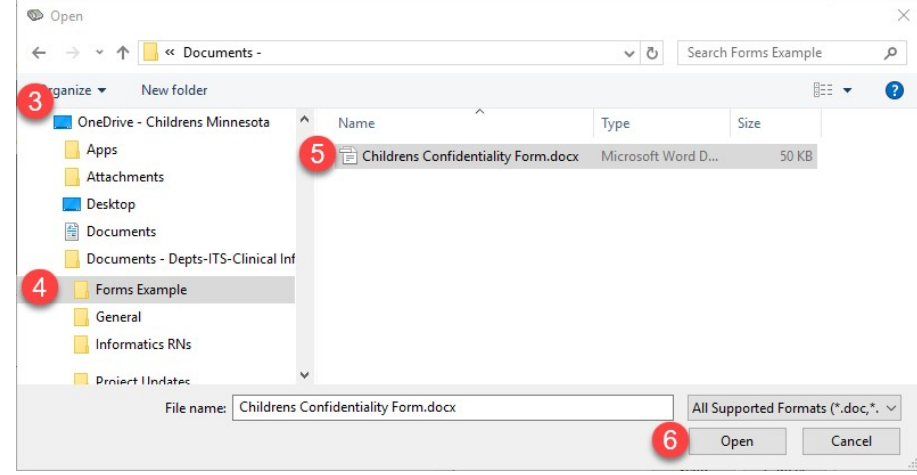

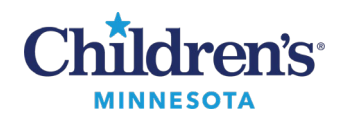

7. The selected file displays in the **Choose a file to attach** field. Click **Attach**.

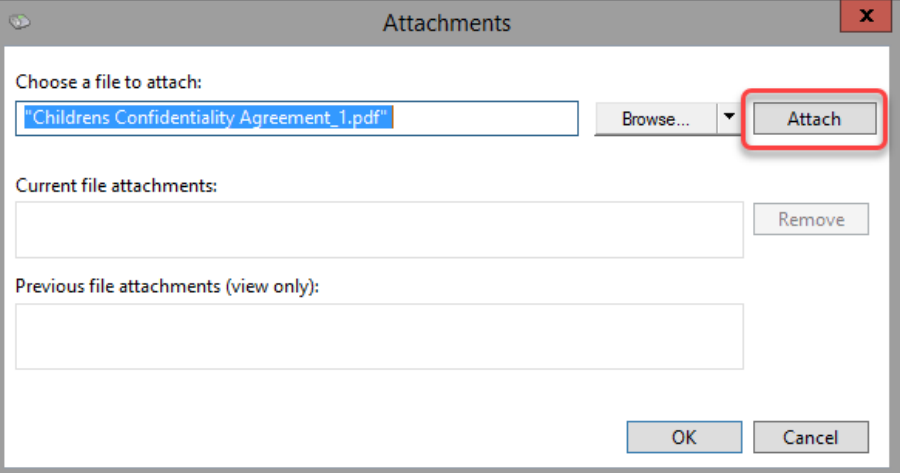

8. The file displays in the **Current file attachments:** section. Click **OK**.

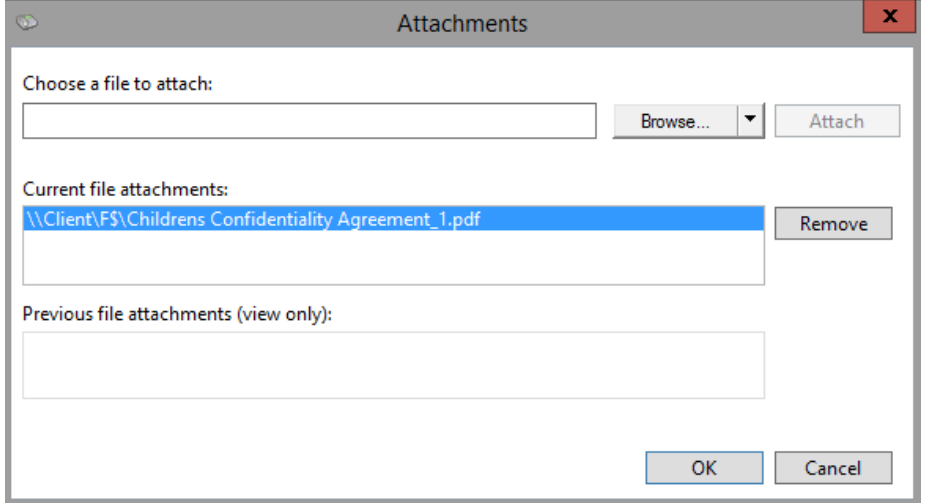

# 9. The attached document displays.

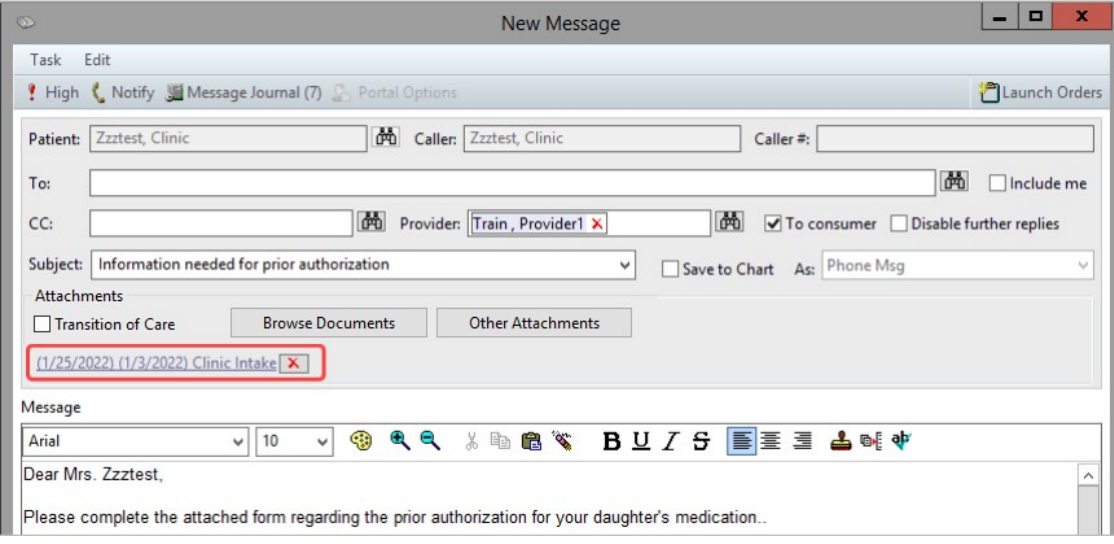

Questions or need assistance? Call Children's IT Service Desk 24/7 at 952-992-5000 or 4-5000 internally

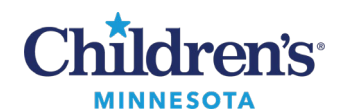

# **EMR Education**

# **Message Center: Attachments**

#### **Attach a Cerner Document Not Found within the Browse Documents Option**

#### 1. Select **Other Attachments**.

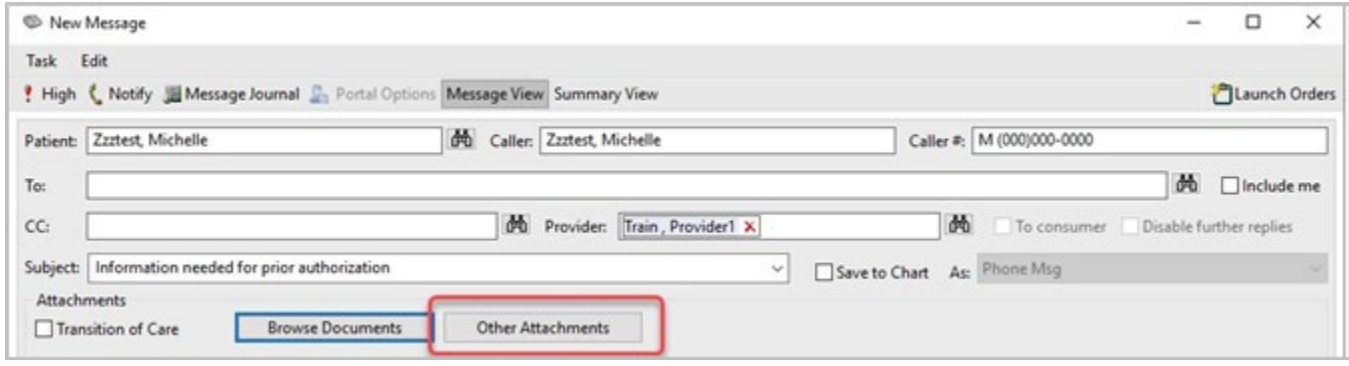

#### 2. Click the Browse down arrow and click **MultiMedia Manager**.

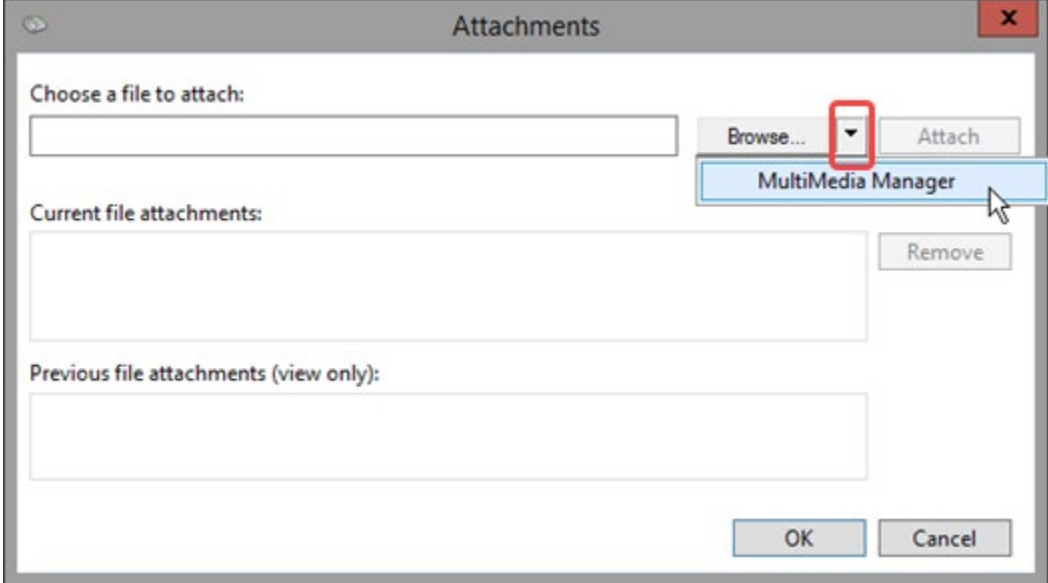

3. Select the document you would like to attach and click **Include**.

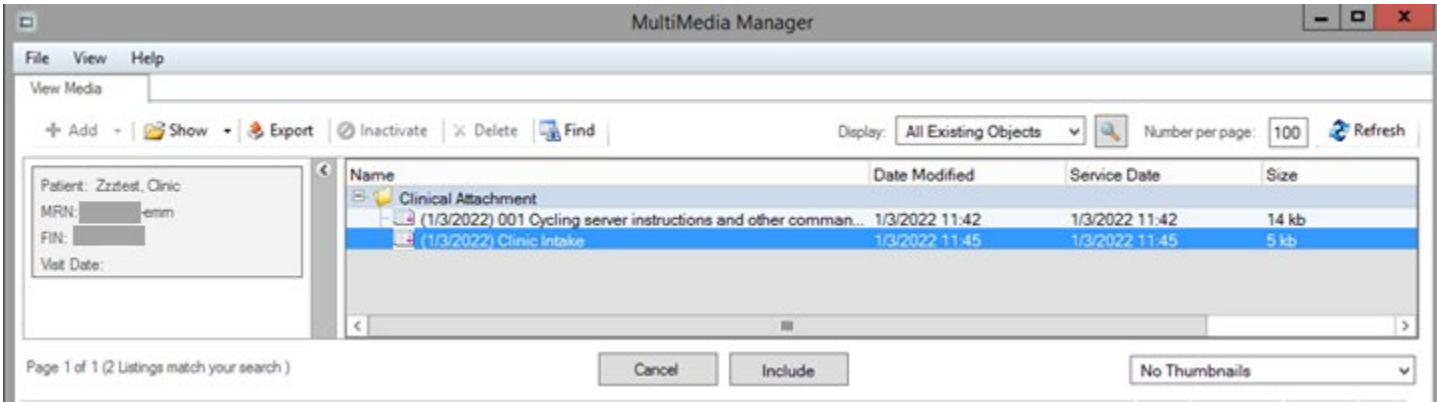

Informatics Education Updated September 2024 Questions or need assistance? Call Children's IT Service Desk 24/7 at 952-992-5000 or 4-5000 internally

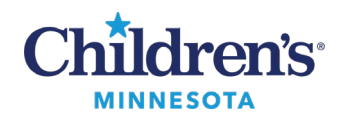

4. The selected file displays in the **Choose a file to attach** field. Click **Attach**.

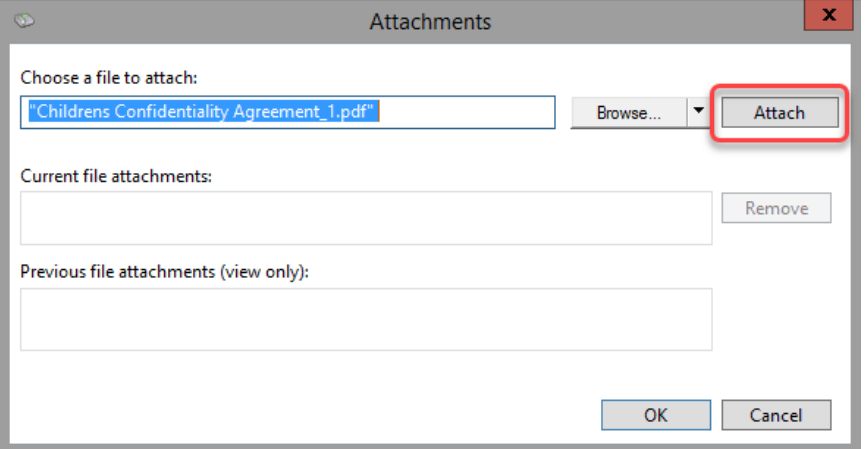

5. The file displays in the **Current file attachments:** section. Click **OK**.

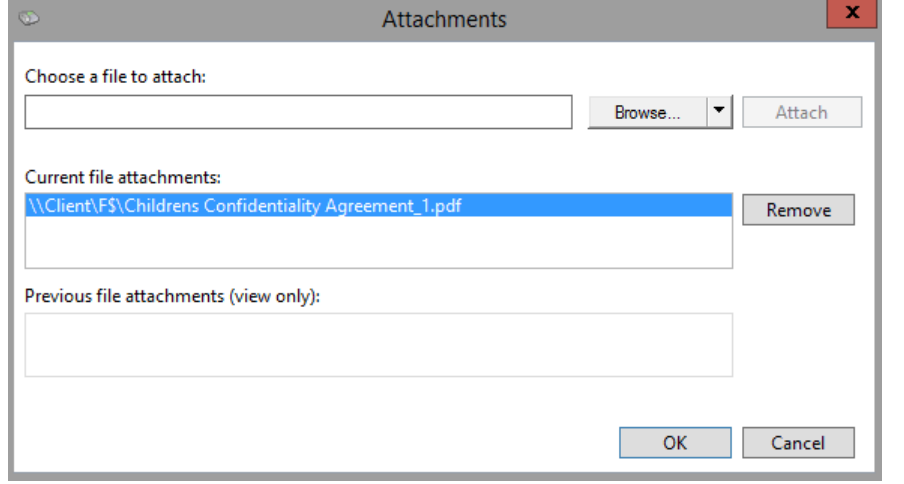

## 6. The attached document displays.

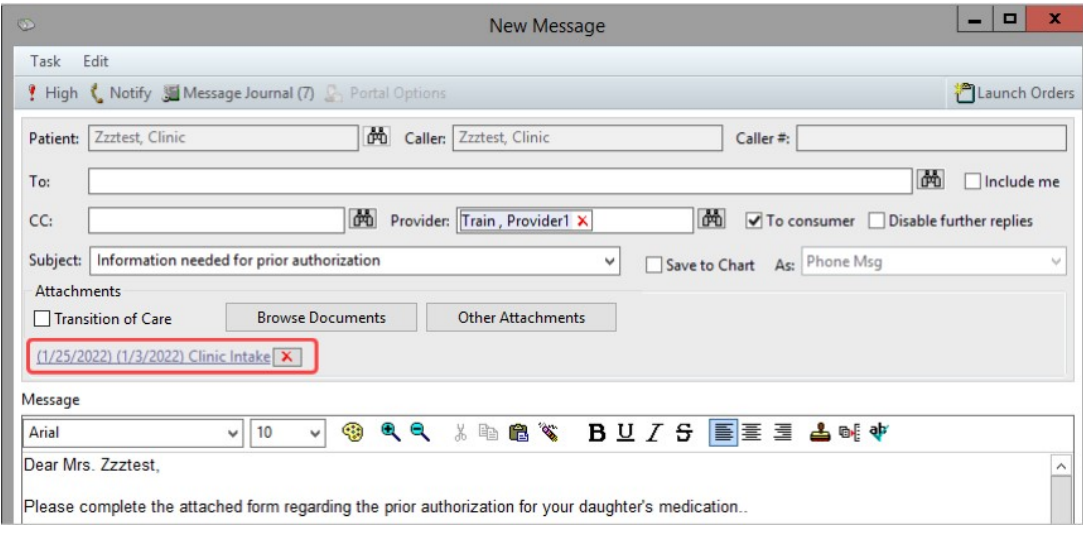

Once the message is sent from Cerner Message Center, it will display with attachment(s) in MyChildren's Portal.